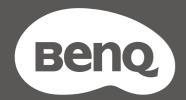

# MOBIUZ

LCD Monitor
User Manual

**EX** Series

### Copyright

Copyright © 2022 by BenQ Corporation. All rights reserved. No part of this publication may be reproduced, transmitted, transcribed, stored in a retrieval system or translated into any language or computer language, in any form or by any means, electronic, mechanical, magnetic, optical, chemical, manual or otherwise, without the prior written permission of BenQ Corporation.

#### Disclaimer

BenQ Corporation makes no representations or warranties, either expressed or implied, with respect to the contents hereof and specifically disclaims any warranties, merchantability or fitness for any particular purpose. Further, BenQ Corporation reserves the right to revise this publication and to make changes from time to time in the contents hereof without obligation of BenQ Corporation to notify any person of such revision or changes.

The performance of flicker-free may be affected by external factors such as poor cable quality, unstable power supply, signal interference, or poor grounding, and not limited to the above mentioned external factors. (Applicable for flicker-free models only.)

### BenQ ecoFACTS

BenQ has been dedicated to the design and development of greener product as part of its aspiration to realize the ideal of the "Bringing Enjoyment 'N Quality to Life" corporate vision with the ultimate goal to achieve a low-carbon society. Besides meeting international regulatory requirement and standards pertaining to environmental management, BenQ has spared no efforts in pushing our initiatives further to incorporate life cycle design in the aspects of material selection, manufacturing, packaging, transportation, using and disposal of the products. BenQ ecoFACTS label lists key eco-friendly design highlights of each product, hoping to ensure that consumers make informed green choices at purchase. Check out BenQ's CSR Website at http://csr.BenQ.com/ for more details on BenQ's environmental commitments and achievements.

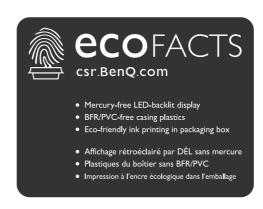

### Product support

This document aims to provide the most updated and accurate information to customers, and thus all contents may be modified from time to time without prior notice. Please visit the website for the latest version of this document and other product information. Available files vary by model.

- 1. Make sure your computer is connected to the Internet.
- 2. Visit the local website from Support.BenQ.com. The website layout and content may vary by region/country.
  - User manual and related document
  - Drivers and applications
  - (EU only) Dismantled information: Available on the user manual download page. This document is provided based on Regulation (EU) 2019/2021 to repair or recycle your product. Always contact the local customer service for servicing within the warranty period. If you wish to repair an out-of-warranty product, you are recommended to go to a qualified service personnel and obtain repair parts from BenQ to ensure compatibility. Do not disassemble the product unless you are aware of the consequences. If you cannot find the dismantled information on your product, contact the local customer service for assistance.

EPREL Registration Number:

EX2710U: 1118951 EX2710UE: 1118953 EX3210U: 1008267 EX3210UE: 1008277

### **Q&A** index

Start with the topics that you are interested in.

### **S**etup

|                 | How to set up the monitor and turn it on?                        |    |
|-----------------|------------------------------------------------------------------|----|
|                 | Safety precautions                                               | 6  |
|                 | How to assemble your monitor hardware                            | 20 |
|                 | Adjust the monitor height.                                       | 25 |
|                 | How to adjust the monitor viewing angle?                         |    |
|                 | Tilt the monitor.                                                | 25 |
|                 | How to wall mount the monitor?                                   |    |
|                 | Using the monitor wall mounting kit (purchased separately)       | 28 |
| nput so         | ource and image display                                          |    |
|                 | How to switch inputs from different devices quickly?             |    |
|                 | Setting up your monitor for different scenarios                  | 31 |
|                 | Switching the inputs quickly                                     | 32 |
|                 | Working with the Quick Menu                                      | 33 |
|                 | Are there any settings for better gameplay experience?           |    |
|                 | Choosing a game mode quickly                                     | 38 |
|                 | Choosing an audio scenario                                       | 38 |
|                 | Are there any settings for car racing games?                     |    |
|                 | Racing game                                                      | 48 |
|                 | RCG                                                              | 52 |
|                 | How to obtain the best HDR effect?                               |    |
|                 | Working with the HDRi hot key or the HDR Mode key                | 36 |
|                 | Game HDRi                                                        | 48 |
|                 | Cinema HDRi                                                      | 48 |
| Contro          | keys and I/O ports                                               |    |
|                 | How to mute the built-in microphone?                             |    |
|                 | Working with the built-in microphone                             | 39 |
|                 | What does the microphone LED indicator mean?                     |    |
|                 | MIC LED indicator                                                | 39 |
|                 | Can I charge my USB devices via the USB ports on the moni-       |    |
|                 | tor?                                                             |    |
|                 | Charging other devices via the USB type-A ports from the monitor | 41 |
| <b>M</b> enus a | and accessories                                                  |    |
|                 | How to use the OSD menu?                                         |    |
|                 | 5-way controller and basic menu operations                       | 30 |
|                 | Navigating the main menu                                         | 43 |
|                 | What menu options are available to each color mode?              |    |
|                 | Available menu options to each Color Mode                        | 35 |
|                 |                                                                  |    |

| How to use the remote control?                      |    |
|-----------------------------------------------------|----|
| Getting to know your remote control                 | 17 |
| The remote control and its effective range          | 29 |
| How to use the digital microphone?                  |    |
| Working with the built-in microphone                | 39 |
| Maintenance and product support                     |    |
| How to clean the monitor?                           |    |
| Care and cleaning                                   | 8  |
| How to keep the monitor not in use for a long time? |    |
| How to detach the stand and the base                | 26 |
| Care and cleaning                                   | 8  |
| I need more support.                                |    |
| Product support                                     | 3  |
| Servicing                                           | 8  |

### Safety precautions

### Power safety

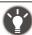

Please follow these safety instructions for best performance, and long life for your monitor.

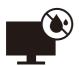

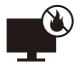

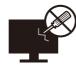

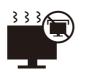

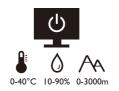

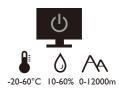

- The AC plug isolates this equipment from the AC supply.
- The power supply cord serves as a power disconnect device for pluggable equipment. The socket outlet should be installed near the equipment and be easily accessible.
- This product should be operated from the type of power indicated on the marked label. If you are not sure of the type of power available, consult your dealer or local power company.
- The Class I pluggable equipment Type A must be connected to protective earth.
- An approved power cord greater or equal to H03VV-F or H05VV-F, 2G or 3G, 0.75mm<sup>2</sup> must be used.
- Use only the power cord provided by BenQ. Never use a power cord that appears to be damaged or frayed.
- To avoid possible damage to the monitor, do not use it in a region where power supply is unstable.
- Ensure that the power cord is connected to a grounded power outlet before turning on the monitor.
- To avoid possible danger, observe the total electric load when using the monitor with a (multi-outlet) extension cord.
- Always turn off the monitor before unplugging the power cord.

#### For Germany only:

- (If the weight of the product is less than or equal to 3 kg) An approved power cord greater or equal to H03VV-F, 3G, 0.75mm<sup>2</sup> must be used.
- (If the weight of the product is more than 3 kg) An approved power cord greater or equal to H05VV-F or H05RR-F, 3G, 0.75mm<sup>2</sup> must be used.
- (If a remote control is provided) RISK OF EXPLOSION IF BATTERY IS REPLACED BY AN INCORRECT TYPE. DISPOSE OF USED BATTERIES ACCORDING TO THE INSTRUCTIONS.

#### For models with adapter:

- Use only the power adapter supplied with your LCD Monitor. Use of another type of power adapter will result in malfunction and/or danger.
- Allow adequate ventilation around the adapter when using it to operate the device or charge the battery. Do not cover the power adapter with paper or other objects that will reduce cooling. Do not use the power adapter while it is inside a carrying case.
- Connect the power adapter to a proper power source.
- Do not attempt to service the power adapter. There are no service parts inside. Replace the unit if it is damaged or exposed to excess moisture.

#### Installation

- Do not use your monitor under any of the following environmental conditions:
  - Extremely high or low temperature, or in direct sunlight
  - Dusty places

- · Highly humid, exposed to rain, or close to water
- Exposed to vibrations or impacts in places such as cars, buses, trains, and other rail vehicles
- Near heating appliances such as radiators, heaters, fuel stoves, and other heat-generating items (including audio amplifiers)
- An enclosed place (such as a closet or bookcase) without appropriate ventilation
- An uneven or sloping surface
- · Exposed to chemical substances or smoke
- Carry the monitor carefully.
- Do not place heavy loads on the monitor to avoid possible personal injury or damage to the monitor.
- Ensure that children do not hang or climb onto the monitor.
- Keep all packing bags out of reach of children.

### **Operation**

- To protect your eyesight, please refer to the user manual to set the optimal screen resolution and the viewing distance.
- To reduce eye fatigue, take a break on a regular basis while using the monitor.
- Avoid taking either one of the following actions for a long time. Otherwise, burn marks may occur.
  - Play images that cannot occupy the screen entirely.
  - Place a still image on the screen.
- To avoid possible damage to the monitor, do not touch the monitor panel by finger tip, pen, or any other sharp objects.
- Excessively frequent plug and unplug of video connectors may cause damage to the monitor.
- This monitor is designed mainly for personal use. If you want to use the monitor in a public place or a harsh environment, contact your nearest BenQ service center for assistance.
- To avoid possible electric shock, do not dissemble or repair the monitor.
- If a bad smell or an abnormal sound appears to come from the monitor, contact your nearest BenQ service center for assistance immediately.

#### Caution

- The monitor should be  $50 \sim 70$  cm ( $20 \sim 28$  inches) away from your eyes.
- Looking at the screen for an extended period of time causes eye fatigue and may deteriorate your eyesight. Rest your eyes for  $5 \sim 10$  minutes for every 1 hour of product use.
- Reduce your eye strain by focusing on objects far way.
- Frequent blinking and eye exercise help keep your eyes from drying out.

## Safety notice for remote control (applicable if a remote control is provided)

- Do not put the remote control in the direct heat, humidity, and avoid fire.
- Do not drop the remote control.
- Do not expose the remote control to water or moisture. Failure to do so could result in malfunction.
- Confirm there is no object between the remote control and the remote sensor of the product.
- When the remote control will not be used for an extended period, remove the batteries.

### Battery safety notice (applicable if a remote control is provided)

The use of the wrong type of batteries may cause chemical leaks or explosion. Please note the following:

- Always ensure that the batteries are inserted with the positive and negative terminals in the correct direction as shown in the battery compartment.
- Different types of batteries have different characteristics. Do not mix different types.
- Do not mix old and new batteries. Mixing old and new batteries will shorten battery life or cause chemical leaks from the old batteries.
- When batteries fail to function, replace them immediately.
- Chemicals which leak from batteries may cause skin irritation. If any chemical matter seeps out of the batteries, wipe it up immediately using a dry cloth, and replace the batteries as soon as possible.
- Due to varying storage conditions, the battery life for the batteries included with your product may be shortened. Replace them within 3 months or as soon as you can after initial use.
- There may be local restrictions on the disposal or recycling of batteries. Consult your local regulations or waste disposal provider.

If the supplied remote control contains a coin / button cell battery, pay attention to the following notice as well.

- Do not ingest battery. Chemical Burn Hazard.
- The remote control supplied with this product contains a coin / button cell battery. If the coin / button cell battery is swallowed, it can cause severe internal burns in just 2 hours and can lead to death.
- Keep new and used batteries away from children. If the battery compartment does not close securely, stop using the product and keep it away from children.
- If you think batteries might have been swallowed or placed inside any part of the body, seek immediate medical attention.

### Care and cleaning

- Do not place the monitor face down on the floor or a desk surface directly. Otherwise, scratches on the panel surface may occur.
- The equipment is to be secured to the building structure before operation.
- (For models that support wall or ceiling mounting)
  - Install your monitor and monitor mounting kit on a wall with flat surface.
  - Ensure that the wall material and the standard wall mount bracket (purchased separately) are stable enough to support the weight of the monitor.
  - Turn off the monitor and the power before disconnecting the cables from the LCD monitor.
- Always unplug the product from the power outlet before cleaning. Clean the LCD monitor surface with a lint-free, non-abrasive cloth. Avoid using any liquid, aerosol or glass cleaners.
- Slots and openings on the back or top of the cabinet are for ventilation. They must not be blocked or covered. Your monitor should never be placed near or over a radiator or heat sources, or in a built-in installation unless proper ventilation is provided.
- Do not place heavy loads on the monitor to avoid possible personal injury or damage to the monitor.
- Consider keeping the box and packaging in storage for use in the future when you may need to transport the monitor.
- Refer to the product label for information on power rating, manufacture date, and identification markings.

### Servicing

• Do not attempt to service this product yourself, as opening or removing covers may expose you to dangerous voltages or other risks. If any of the above mentioned misuse or other accident such as dropping or mishandling occurs, contact qualified service personnel for servicing.

• Contact your place of purchase or visit the local website from Support.BenQ.com for more support.

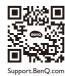

### General warranty information

Note that the monitor warranty may be void if any of the following conditions occurs:

- Documents required for warranty services have been altered by unauthorized use or is illegible.
- The model number or production number on the product has been altered, deleted, removed or made illegible.
- Repairs, modifications, or alterations have been made by unauthorized service organizations or persons.
- Damage caused by improper storage of the monitor (including but not limited to force majeure, direct exposure to sunlight, water, or fire).
- Reception problems occurred due to external signals (such as antenna, Cable TV) outside the monitor.
- Defects caused by abuse or misuse of the monitor.
- Before using the monitor, it is the sole responsibility of the user to check whether the monitor is compatible with local technical standards if the user brings the monitor out of its intended sales area. Failure to do so may cause product breakdown and the user will have the pay the repairing costs.
- It is the sole responsibility of the user if problems (such as data loss and system failure) occurred due to non-factory provided software, parts, and/or non-original accessories.
- Please use the original accessories (e.g. power cable) only with the device to avoid possible dangers such as electric shock and fire.

### **Typographics**

| Icon / Symbol | ltem    | Meaning                                                                                                    |  |
|---------------|---------|----------------------------------------------------------------------------------------------------|--|
| 0             | Warning | Information mainly to prevent the damage to components, data, or personal injury caused by misuse and improper operation or behavior. |  |
|               | Tip     | Useful information for completing a task.                                                                                             |  |
| <b>②</b>      | Note    | Supplementary information.                                                                                                    |  |

In this document, the steps needed to reach a menu may be shown in condensed form, for example: **Menu > System > Information**.

### **Table of Contents**

| Copyright                                                                                                    | 2              |
|----------------------------------------------------------------------------------------------------|----------------|
| Product support                                                                                                    | 3              |
| Q&A index                                                                                                    | 4              |
| Safety precautions  Power safety  Installation                                                                                                    | 6              |
| Operation                                                                                                    | 7<br>          |
| Getting started                                                                                                    | 12             |
| Getting to know your monitor  Front view  Back view                                                                                                    | 14<br>15       |
| Connections                                                                                                    |                |
| Getting to know your remote control  Front view                                                                                                    | 17             |
| How to assemble your monitor hardware                                                                                                    | 20             |
| How to detach the stand and the base                                                                                                    | 26             |
| Using the monitor wall mounting kit (purchased separately)                                                                                                  | 28             |
| How to adjust your monitor  The remote control and its effective range  The control panel                                                                   | 29             |
| 5-way controller and basic menu operations                                                                                                    | 31<br>32       |
| Available menu options to each Color Mode                                                                                                    | 35             |
| Adjusting screen brightness automatically (Bright Intelligence Plus)  Working with HDR technology  Choosing a game mode quickly  Choosing an audio scenario | 36<br>37<br>38 |
| Working with the built-in microphoneActivating <b>Lighting</b>                                                                                              | 39             |

| Adjusting display mode                                           | 39 |
|------------------------------------------------------------------|----|
| Choosing an appropriate color mode                               |    |
| Connecting the monitor to your MacBook series product            | 40 |
| Enabling color vision accessibility (Color Weakness)             | 40 |
| Activating the FreeSync™ function                                | 40 |
| Working with Video Format Support technology                     | 40 |
| Charging other devices via the USB type-A ports from the monitor | 41 |
| Initial setup for playing games at 144 Hz                        | 41 |
| Navigating the main menu                                         | 43 |
| Input menu                                                       | 44 |
| Quick Menu                                                       | 45 |
| Color Mode menu                                                  | 47 |
| Eye care menu                                                    | 50 |
| Audio menu                                                       | 52 |
| Lighting menu                                                    | 54 |
| System menu                                                      | 56 |
| Troubleshooting                                                  | 60 |
| Frequently asked questions (FAQ)                                 |    |
| Need more help?                                                  |    |

### Getting started

When unpacking please check you have the following items. If any are missing or damaged, please contact the place of purchase for a replacement.

| BenQ LCD Monitor      | EX2710U                  |
|-----------------------|--------------------------|
|                       | EX3210U                  |
|                       | aero C                   |
| Monitor Stand         |                          |
| Monitor Base          |                          |
| Quick Start Guide     | Quick Start Guide        |
| Safety Instructions   | Safety<br>Instructions   |
| Regulatory Statements | Regulatory<br>Statements |

| Power Cord                                     |                                         |
|------------------------------------------------|-----------------------------------------|
| (Supplied item may differ by model or region.) |                                         |
| Power Adapter                                  |                                         |
| (Supplied item may differ by model or region.) |                                         |
| Remote Control                                 | 0 0                                     |
| (RC-0013, with one CR2032 battery)             | (CK) (CK) (CK) (CK) (CK) (CK) (CK) (CK) |
| I/O Cover                                      |                                         |
| Video Cable: HDMI                              |                                         |
| Video Cable: DP                                |                                         |
| USB Cable                                      |                                         |

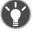

- Available accessories and the pictures shown here may differ from the actual contents and the product supplied for your region. And the package contents may subject to change without prior notice. For cables that are not supplied with your product, you can purchase them separately.
- Consider keeping the box and packaging in storage for use in the future when you may need to transport the monitor. The fitted foam packing is ideal for protecting the monitor during transport.
- · Accessories and cables may be included or sold separately depending on the product supplied for your region.

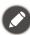

Always keep the product and accessories out of reach of small children.

### Getting to know your monitor

### Front view

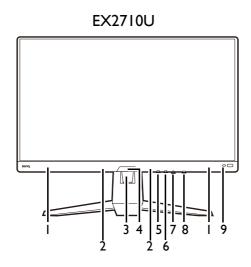

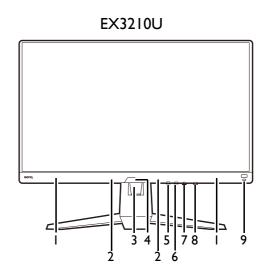

- I. Speakers
- 2. Microphone
- 3. Cable management hole
- 4. Light sensor
- 5. Mute Button (for microphone) / MIC LED indicator
- 6. Looping key
- 7. 5-way controller
- 8. Power button / Power LED indicator
- 9. HDRi hot key

### Back view

#### EX2710U

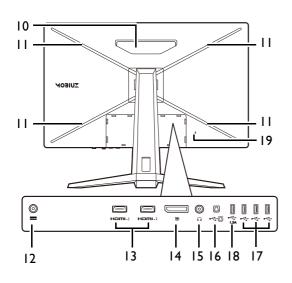

- 10. Speaker
- II. RGB light
- 12. DC power input jack
- 13. HDMI socket x 2
- 14. DisplayPort socket
- 15. Headphone jack
- 16. USB 3.0 port (upstream; connecting to the PC)
- 17. USB 3.0 port x 3 (downstream; connecting to USB devices, with 0.9A power supply)
- 18. USB 3.0 port  $\times$  I (downstream; connecting to USB devices, with I.5A power supply)
- 19. Kensington lock slot

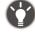

- Above diagram may vary depending on the model.
- Picture may differ from product supplied for your region.

### **Connections**

The following connection illustrations are for your reference only. For cables that are not supplied with your product, you can purchase them separately.

For detailed connection methods, see page 22 - 23.

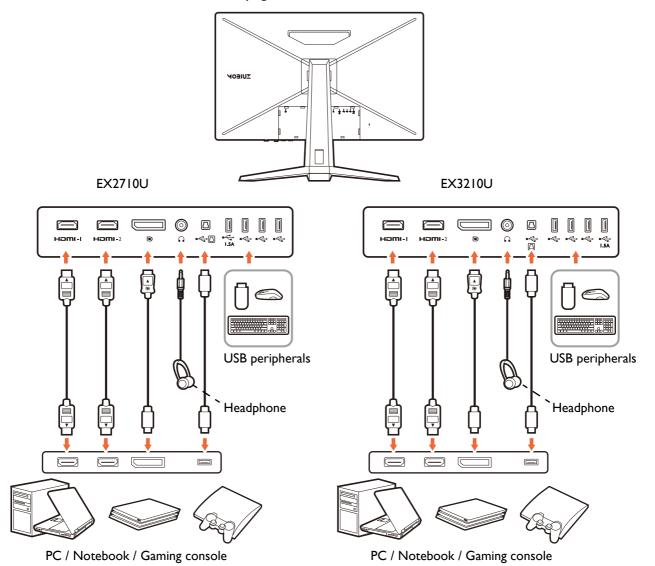

### Getting to know your remote control

### Front view

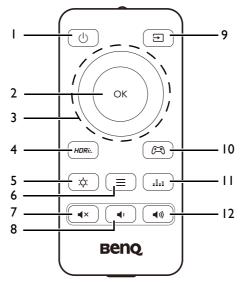

| No. | Name               | Key        | Description                                                                                                    |
|-----|--------------------|------------|----------------------------------------------------------------------------------------------------|
| I   | Power key          | (b)        | Turns the power on or off.                                                                                                    |
| 2   | OK key             | (OK)       | • Enters sub menu.                                                                                                    |
|     |                    |            | Confirms the selection.                                                                                                    |
| 3   | Navigation keys    |            | Goes to the previous menu item.                                                                                                    |
|     |                    | *          | For up / increase adjustment                                                                                                    |
|     |                    | OK         | Enters sub menus.                                                                                                    |
|     |                    |            | Goes to the next menu item.                                                                                                    |
|     |                    | *          | For down / decrease adjustment.                                                                                                    |
|     |                    |            | Returns to the previous menu.                                                                                                    |
|     |                    |            | • Exits OSD menu.                                                                                                    |
| 4   | HDR Mode key       | HDRi:.     | Accesses a list of HDR options. Press repeatedly to cycle through these options. See Working with the HDRi hot key or the HDR Mode key on page 36 for more information. |
| 5   | Brightness key     | ф:         | Adjusts the brightness.                                                                                                    |
| 6   | Quick Menu<br>key  |            | Activates the <b>Quick Menu</b> . See Working with the Quick Menu on page 33 for more information.                                                                      |
| 7   | Mute key           | <b>■</b> × | Mutes / unmutes the volume.                                                                                                    |
| 8   | Volume down<br>key | <b>4</b> ) | Decreases the volume.                                                                                                    |
| 9   | Input source key   | <b>(</b>   | Accesses a list of available input sources. Press repeatedly to cycle through these options.                                                                            |
| 10  | Game Mode<br>key   |            | Accesses a list of <b>Game Mode</b> options. Press repeatedly to cycle through these options. See Choosing a game mode quickly on page 38 for more information.         |

| No. | Name                  | Key         | Description                                                                                                    |
|-----|-----------------------|-------------|----------------------------------------------------------------------------------------------------|
| 11  | Audio<br>Scenario key |             | Accesses a list of <b>Audio Scenario</b> options. Press repeatedly to cycle through these options. See Audio mode on page 52 for more information. |
| 12  | Volume up key         | <b>4</b> 3) | Increases the volume.                                                                                                    |

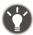

OSD = On Screen Display.

### Installing the battery

 Turn over the remote control. Use a cross-pointed screwdriver to release the screw that fixing the cover to the remote control, and then detach the cover as illustrated. The use of a magnetic-head screwdriver is recommended to avoid of losing the screw

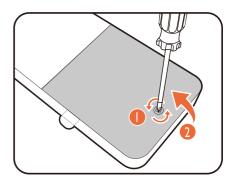

2. Press down the upper part of the battery so you can remove the battery from the lower part as illustrated.

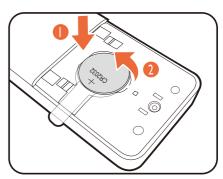

3. Remove the battery insulation sheet.

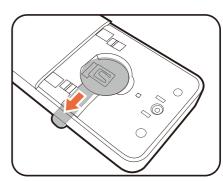

4. Replace the provided battery (CR2032) onto the battery holder properly. Make sure that the positive terminal (+) faces upward.

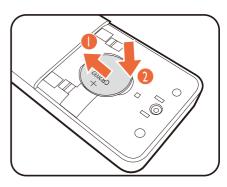

5. Replace the battery cover and secure the screw. The remote control is ready to use now.

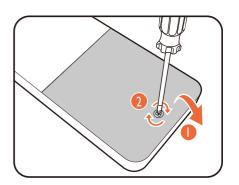

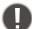

- Keep the remote control and the battery out of reach of children.
- The remote control supplied with this product contains a coin / button cell battery. If the coin / button cell battery is swallowed, it can cause severe internal burns in just 2 hours and can lead to death.
- If the remote control will not be used for an extended period of time, remove the battery.

### How to assemble your monitor hardware

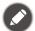

- If the computer is turned on you must turn it off before continuing.
   Do not plug-in or turn-on the power to the monitor until instructed to do so.
- The following illustrations are for your reference only. The location and available input and output jacks may vary depending on the purchased model.
- The supported timing may vary by input signal. Download Resolution file from the website (see Product support on page 3). Refer to "Preset display modes" in Resolution file for more information.
- Avoid finger pressure on the screen surface.

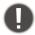

Be careful when handling the sharp monitor base and protect yourself from any physical harm.

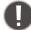

Never stand your monitor on a desk or floor without its stand arm and base. The controls on the bottom of the front bezel are not designed to hold the weight of the monitor and may be damaged.

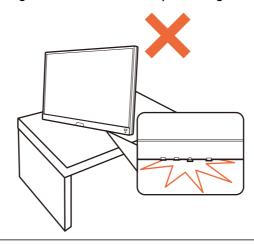

#### I. Attach the monitor base.

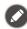

Please be careful to prevent damage to the monitor. Placing the screen surface on an object like a stapler or a mouse will crack the glass or damage the LCD substrate voiding your warranty. Sliding or scraping the monitor around on your desk will scratch or damage the monitor surround and controls.

Open the box, and take out the monitor stand and base.

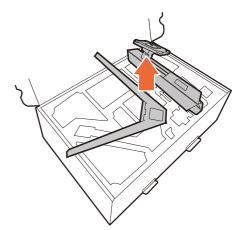

Remove the cushion that protects the back of the monitor.

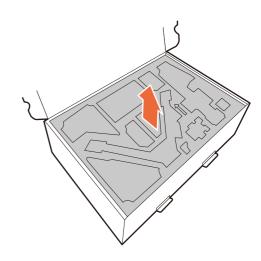

Attach the monitor stand to the monitor base as illustrated. Raise the thumbscrew lid and tighten the thumbscrew as illustrated. Then push the lid back.

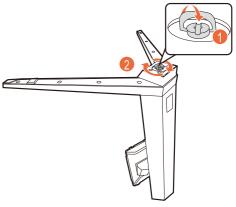

Orient and align the stand arm with the monitor, then push them together until they click and lock into place.

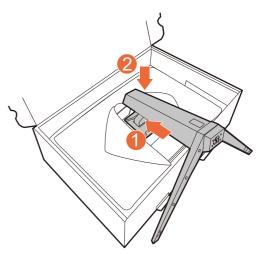

Carefully lift the monitor, turn it over and place it upright on its stand on a flat even surface.

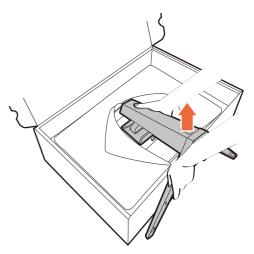

#### 2. Connect the adapter to the monitor.

Pass the cable through the cable management hole on the stand arm first.

Connect the adapter into the socket labelled \_\_\_ on the rear of the monitor. Do not connect the other end to a power outlet just yet.

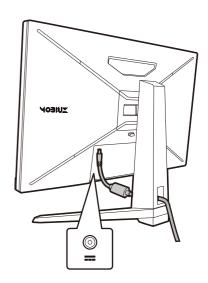

#### 3. Connect the video cable.

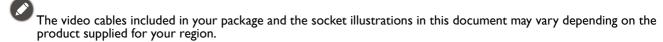

- 1. Pass the cables through the cable management hole on the stand arm.
- 2. Establish a video cable connection.

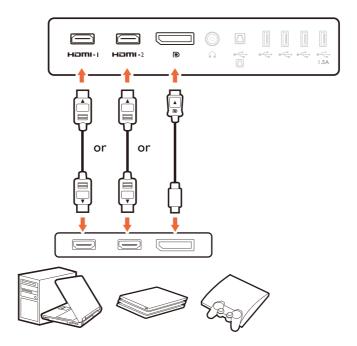

- Connect the plug of the HDMI cable to the HDMI port on the monitor. Connect the other end of the cable to the HDMI port of a digital output device.
- Connect the plug of the DP cable to the monitor video socket. Connect the other end of the cable to the computer video socket.
- 3. Connect the other end of the video cable to an appropriate port of a digital output source (e.g., a computer).

#### 4. Connect the audio cable.

You may connect headphones to the headphone jack found on the back side of the monitor.

Pass the cable through the cable management hole on the stand arm.

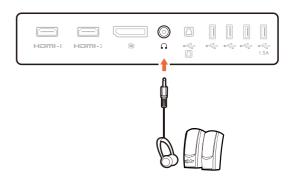

#### 5. Connect USB devices.

#### To Connect the USB Type-B Cable

Connect the USB cable between the PC and the monitor (via the upstream USB port at the back). This upstream USB port transmits data between the PC and the USB devices connected to the monitor

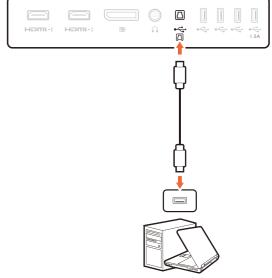

Connect USB devices via other USB ports (downstream) on the monitor. These downstream USB ports transmit data between connected USB devices and the upstream port.

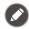

The location and available input and output jacks may vary depending on the purchased model.

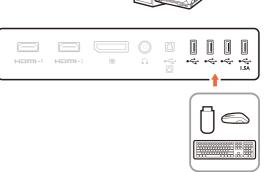

#### 6. Install the I/O cover.

Gently lift the display up and extend it to the maximum extended position. Then tilt the monitor to install/remove the I/O cover easily.

Align the I/O cover with the holes on the back of the monitor, and press the sides and the bottom of the cover against the holes to lock it into place. Push from the bottom of the cover and check if the it has been installed properly.

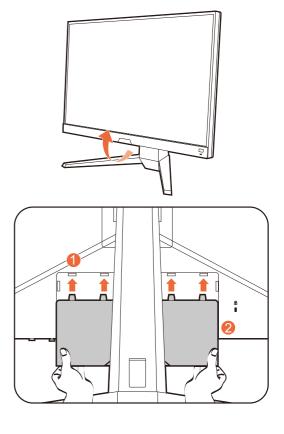

#### 7. Place the monitor properly.

Place the monitor as desired after the cables have been connected properly. Move the monitor carefully by holding the lower part of monitor, the base or the stand arm.

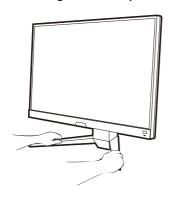

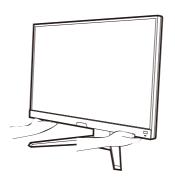

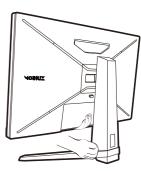

Finger pressure on the screen surface is prohibited. The screen may be damaged by excessive force.

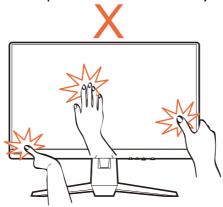

#### 8. Adjust the monitor height.

To adjust the monitor height, hold both the top and the bottom of the monitor to lower the monitor or lift it up to the desired height.

Your monitor is an edge-to-edge monitor and should be handled with care. Avoid finger pressure on the screen surface. Excessive force on the display is prohibited.

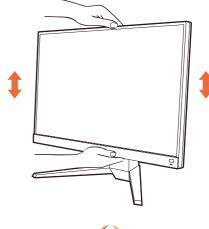

#### 9. Tilt the monitor.

You should position the monitor and angle the screen to minimize unwanted reflections from other light sources.

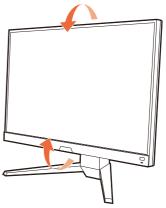

#### 10.Connect-to and turn-on the power.

Connect the power cord to the power adapter. Plug the other end of the power cord into a power outlet and turn it on.

Picture may differ from product supplied for your region.

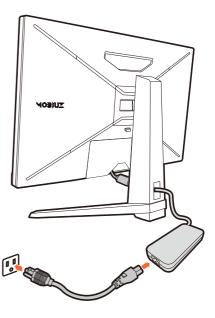

Turn on the monitor by pressing the power button on the monitor.

Turn on the computer too.

To extend the service life of the product, we recommend that you use your computer's power management function.

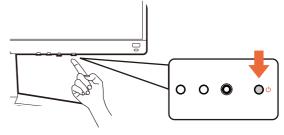

#### I I.Setting up the monitor for certain scenarios.

You are prompted to set the monitor to work in specified scenarios when powering on the monitor for the first time. See Setting up your monitor for different scenarios on page 31 to complete the configuration.

#### How to detach the stand and the base

#### I. Power off the monitor.

Turn off the monitor and the power before unplugging the power cable. Turn off the computer before unplugging the monitor signal cable.

#### 2. Remove the I/O cover.

Gently lift the display up and extend it to the maximum extended position. Then tilt the monitor to install/remove the I/O cover easily.

Remove the I/O cover from its bottom as illustrated. You might want to tilt the monitor to remove it easily. Unplug all cables carefully.

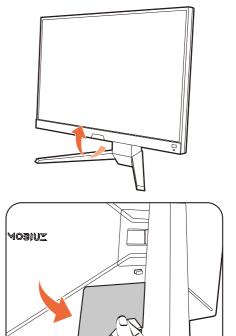

#### 3. Prepare the monitor and area.

Put the monitor back to the box that used to ship the product in the first place.

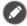

Please be careful to prevent damage to the monitor. Placing the screen surface on an object like a stapler or a mouse will crack the glass or damage the LCD substrate voiding your warranty. Sliding or scraping the monitor around on your desk will scratch or damage the monitor surround and controls.

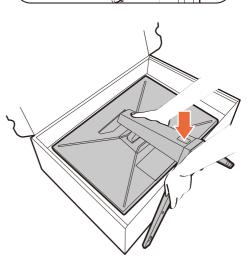

#### 4. Remove the monitor stand.

While pressing and holding the VESA mount release button

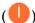

(1), detach the stand from the monitor (2) and (3).

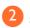

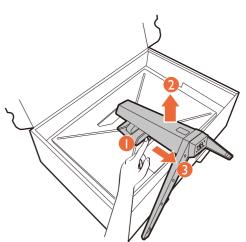

#### 5. Remove the monitor base.

Release the screw on the bottom of the monitor base and detach the monitor base as illustrated.

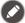

In case you intend to use your monitor on the stand in the future, please keep the monitor base and monitor stand somewhere safe for future use.

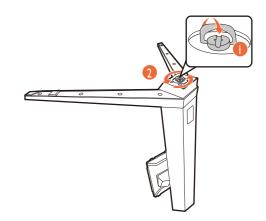

### Using the monitor wall mounting kit (purchased separately)

The back of your LCD monitor has a VESA standard mount with 100mm pattern, allowing the installation of a wall mount bracket. Before starting to install a monitor wall mounting kit, please read the precautions carefully.

#### **Precautions**

- Install your monitor and monitor mounting kit on a wall with flat surface.
- Ensure that the wall material and the standard wall mount bracket (purchased separately) are stable enough to support the weight of the monitor. Refer to the product specifications on the website for weight information.
- Turn off the monitor and the power before disconnecting the cables from the LCD monitor.
  - I. Remove the monitor stand.

While the monitor is inside the box, detach the monitor stand as illustrated.

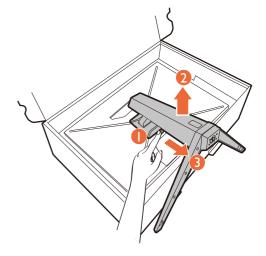

2. Remove the screws on the back cover.

Use a cross-pointed screwdriver to release the screws on the back cover. The use of a magnetic-head screwdriver is recommended to avoid of losing the screws.

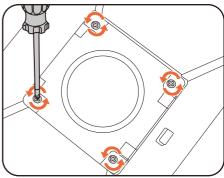

3. Follow the instruction manuals of the wall mount bracket you purchased to complete the installation.

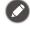

Use four M4  $\times$  10 mm screws to fix a VESA standard wall mount bracket to the monitor. Make sure that all screws are tightened and secured properly. Consult a professional technician or BenQ service for wall mount installation and safety precautions.

### How to adjust your monitor

### The remote control and its effective range

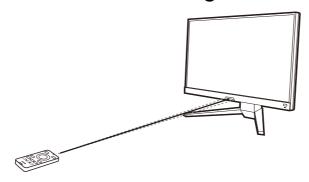

- 1. Follow the instructions in Installing the battery on page 18 to get the remote control ready.
- 2. Aim the remote control at the monitor. The IR remote control sensor is located at the front of the monitor with a range of 6 meters approximately at an angle of 30 degrees (left and right) and 30 degrees (up and down). Make sure that there are not obstacles between the remote control and the IR sensor on the monitor.
- 3. To operate with the remote control, see Getting to know your remote control on page 17 for more information.

### The control panel

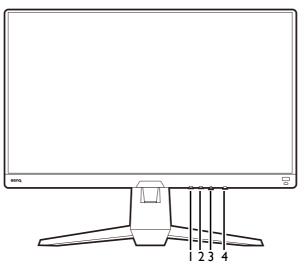

| No. | Name                         | Description                                                                                                    |  |
|-----|------------------------------|----------------------------------------------------------------------------------------------------|--|
| I.  | Mute button (for microphone) | Mutes / unmutes the built-in microphone. See Working with the built-in microphone on page 39 for more information.                                         |  |
| 2.  | Looping key                  | Accesses video source selection menu. See Switching the inputs quickly on page 32 for more information.                                                    |  |
| 3.  | 5-way controller             | Accesses the functions or menu items as instructed by the on-screen icons. See 5-way controller and basic menu operations on page 30 for more information. |  |
| 4.  | Power key                    | Turns the power on or off.                                                                                                    |  |

### 5-way controller and basic menu operations

The 5-way controller is located below the lower part of the front bezel. While sitting in front of the monitor, move the controller to the directions instructed by the on-screen icons for menu navigation and operations.

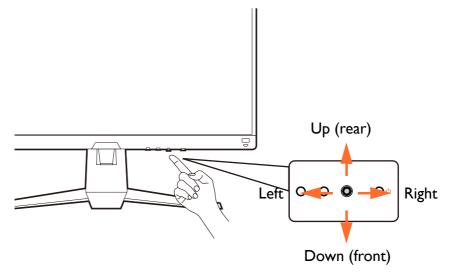

| OSD icon                                             | 5-way controller operation               | Function                                                                                                    |  |  |  |
|------------------------------------------------------|------------------------------------------|----------------------------------------------------------------------------------------------------|--|--|--|
| (With an availa                                      | ble video input but no menu              | has been activated)                                                                                                    |  |  |  |
| N/A                                                  | Press center or move to the right / left | Activates the Quick Menu.                                                                                                    |  |  |  |
| N/A                                                  | Move up / down                           | Adjusts volume.                                                                                                    |  |  |  |
| (When the vide                                       | eo source selection menu ha              | s been activated)                                                                                                    |  |  |  |
| Input  HDMI1: Cinema  HDMI2: Game                    | Move up / down                           | Switches to the desired input source.                                                                                                    |  |  |  |
| (When the Qu                                         | <b>iick Menu</b> has been activate       | ed)                                                                                                    |  |  |  |
| 3840 x 2160 HDR: OFF<br>144 Hz FreeSync Premium Pro  | Move up / down                           | Goes to the previous / next menu setting.                                                                                                    |  |  |  |
| HDM12: Game  Color Mode Custom  Light Tuner 0  AMA 1 | Move to the right / left                 | <ul> <li>Goes to the next / previous menu item.</li> <li>(When Menu is highlighted) Move to the left to close the Quick Menu; move to the right to access the main menu.</li> </ul> |  |  |  |
| Brightness<br>50                                     | Press center                             | Closes the Quick Menu.                                                                                                    |  |  |  |
| Menu                                                 |                                          | • (When <b>Menu</b> is highlighted) Accesses the main menu.                                                                                                    |  |  |  |
| (When the ma                                         | (When the main menu has been activated)  |                                                                                                    |  |  |  |
| <b>⟨</b> ♠⟩                                          | Press center                             | Confirms the selection.                                                                                                    |  |  |  |
| (⊕)                                                  | Move to the right                        | Enters sub menus.     Confirms the selection.                                                                                                    |  |  |  |
| <b>₹</b>                                             | Move up                                  | <ul><li>Goes to the previous menu item.</li><li>For up / increase adjustment.</li></ul>                                                                                             |  |  |  |

| OSD icon | 5-way controller operation | Function                                                                              |
|----------|----------------------------|---------------------------------------------------------------------------------------|
| (♠)      | Move down                  | <ul><li>Goes to the next menu item.</li><li>For down / decrease adjustment.</li></ul> |
| (Ô)      | Move to the left           | Returns to the previous menu.     Exits OSD menu.                                     |

All OSD (On Screen Display) menus can be accessed by the control keys. You can use the OSD menu to adjust all the settings on your monitor. Available menu options may vary depending on the input sources, functions and settings.

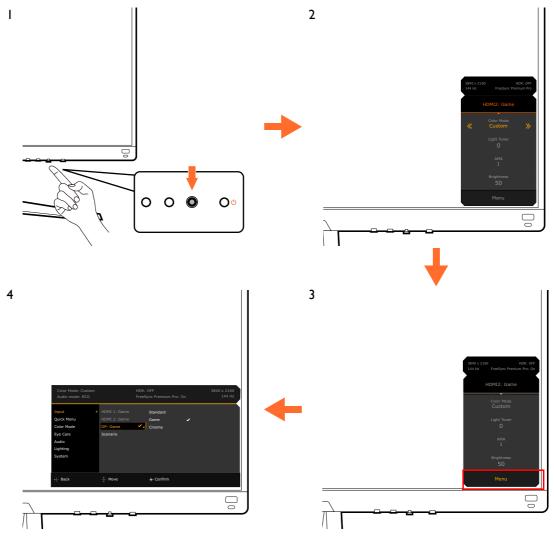

- I. Press the 5-way controller.
- 2. The Quick Menu is displayed.
- 3. Select **Menu** to access the main menu.
- 4. On the main menu, follow the on-screen icons on the bottom of the menu to make adjustments or selection. See Navigating the main menu on page 43 for details on the menu options.

### Setting up your monitor for different scenarios

Depending on the environment the product is used, there are several input ports on your monitor and you can preset a scenario for each input respectively. If possible, complete the connections and

configuration on the first use of the monitor, so you can switch scenarios easily without further hasty setup.

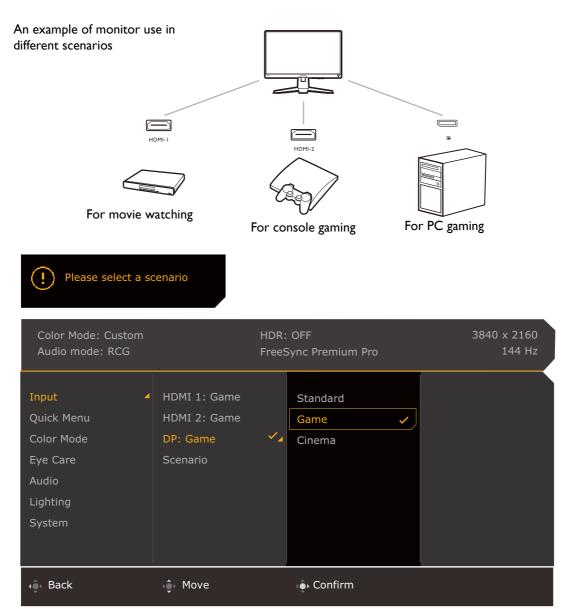

- 1. Connect the input sources to the monitor properly as instructed in Connect the video cable. on page 22.
- 2. Select a scenario for an available input source. The scenario changes with the input source. If you skip the configuration now, the scenario is preset to be **Game** for each input source. You can change the setting from **Menu** > **Input** later.
- 3. To switch an input source / scenario, press the looping key. See Switching the inputs quickly on page 32 for more information.

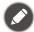

- You are prompted to complete the configuration again after a system reset from **Menu** > **System** > **Reset All**.
- If you have switched off the scenario configuration from **Menu** > **Input** > **Scenario**, the scenario of each input is set to be **Standard** by default.

### Switching the inputs quickly

1. Press the looping key on the monitor or the (a) key on the remote control to bring up the input source selection menu. Each source is preset for a scenario as described in Setting up your monitor for different scenarios on page 31. The scenario changes with the input source.

2. Press the looping key or the (E) key on the remote control repeatedly to cycle through the available video sources.

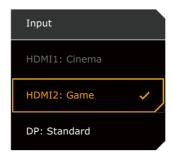

### Working with the Quick Menu

The **Quick Menu** is a quick access to change some monitor settings frequently adjusted by scenario. It also provides the access to the main menu.

- Press / / to bring up the **Quick Menu**.
- Press 🗘 / 🗘 to different settings.
- Go go Menu and press to access the main menu.

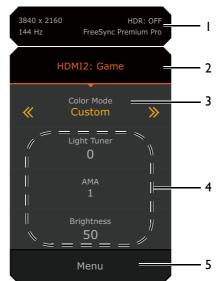

| No. | ltem                                 | Description                                                                                                    |
|-----|--------------------------------------|----------------------------------------------------------------------------------------------------|
| I   | System information                   | Displays current system information, including resolution, refresh rate, HDR status, and Adaptive-Sync status. See Activating the FreeSync™ function on page 40 for more information on Adaptive-Sync status. |
| 2   | Input source and the preset scenario | Displays the current video source / scenario.  To change the scenario that goes with an input, go to Menu > Input.  See Setting up your monitor for different scenarios on page 31 for more information.      |
| 3   | Color mode                           | Press / to cycle through the available color modes. See Color Mode on page 48 for more information.                                                                                                    |

| No. | ltem           | Description                                                                                                    |
|-----|----------------|----------------------------------------------------------------------------------------------------|
| 4   | Quick settings | Press / to make adjustments. The default setting menus vary by scenario and may not be adjustable on certain color modes. See Available menu options to each Color Mode on page 35 for available options on each color mode. |
|     |                | To customize the setting menus that can be accessed from the <b>Quick Menu</b> , see Customizing the Quick Menu on page 34.                                                                                                  |
| 5   | Main menu      | Accesses the main menu. See Navigating the main menu on page 43 for more information.                                                                                                    |

### Customizing the Quick Menu

By default, there are 3 settings that could be customized to go with each scenario on the **Quick Menu**. Change the settings if desired.

- 2. Go to Menu > Quick Menu.
- 3. Select a scenario and press for further selection.
- 4. The first two items are grayed out and cannot be changed. Select one available item and press for further selection.
- 5. Scroll to one item and press for confirmation. A setting menu is grayed out on the **Quick Menu** if the it is not supported by a color mode.

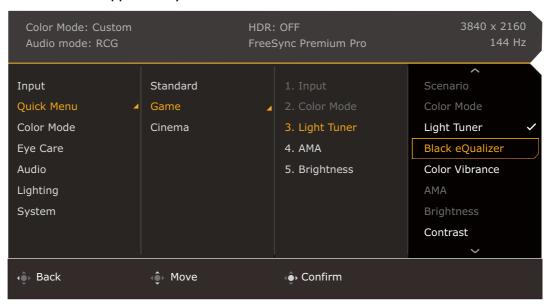

### Available menu options to each Color Mode

Depending on the **Color Mode** you just set, the available options for color adjustment may vary. The list is for reference only as available options also vary by input. Menu options that are not available will become grayed out.

| Color Mode           | Game             | Cinema           | Display | FPS              | RPG              | Racing | sRGB  | M-book           | ePaper           | Custom           |
|----------------------|------------------|------------------|---------|------------------|------------------|--------|-------|------------------|------------------|------------------|
| Options              | HDRi             | HDRi             | HDR     | 113              | 0                | game   | 31.00 | I I-BOOK         | ст арст          | Cuscom           |
| Black eQualizer      | Х                | Х                | Х       | ٧                | Х                | Х      | X     | Х                | Х                | Х                |
| Light Tuner          | ٧                | ٧                | Х       | Х                | ٧                | ٧      | Х     | Х                | Х                | ٧                |
| Color Vibrance       | Х                | Х                | Х       | ٧                | ٧                | ٧      | Х     | Х                | Х                | ٧                |
| Brightness           | V <sup>(2)</sup> | V <sup>(2)</sup> | X       | ٧                | ٧                | ٧      | ٧     | V <sup>(2)</sup> | V <sup>(2)</sup> | V <sup>(2)</sup> |
| Contrast             | V <sup>(2)</sup> | V <sup>(2)</sup> | Х       | ٧                | ٧                | ٧      | ٧     | ×                | V <sup>(2)</sup> | V <sup>(2)</sup> |
| Sharpness            | ٧                | ٧                | ٧       | ٧                | ٧                | ٧      | ٧     | ٧                | ٧                | ٧                |
| Gamma                | Х                | Х                | Х       | ×                | ×                | ×      | ×     | Х                | ×                | V <sup>(2)</sup> |
| Color<br>Temperature | Х                | Х                | Х       | Х                | Х                | х      | ×     | х                | Х                | V <sup>(2)</sup> |
| AMA                  | ٧                | ٧                | ٧       | ٧                | ٧                | ٧      | ٧     | ٧                | ٧                | ٧                |
| Blur Reduction       | Х                | Х                | Х       | V <sub>(1)</sub> | V <sub>(1)</sub> | V(I)   | ×     | ×                | ×                | <b>V</b> (1)     |
| B.I.+                | ٧                | ٧                | ×       | Х                | Х                | Х      | ×     | V <sub>(3)</sub> | ٧                | V <sup>(3)</sup> |
| Low Blue Light       | Х                | X                | Х       | ٧                | ٧                | ٧      | X     | ×                | ×                | ٧                |
| Adjust by duration   | Х                | Х                | ×       | ×                | ×                | ×      | х     | V <sup>(2)</sup> | х                | X <sup>(2)</sup> |
| Color Weakness       | Х                | Х                | Х       | ٧                | ٧                | ٧      | Х     | ×                | Х                | ٧                |

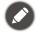

- V: Available.
- X: Not available.
- (1): Available only when the fresh rate is above 100 Hz.
- (2): Available only when **B.I.+** is disabled.
- (3): Available only when **Adjust by duration** is disabled.

### Adjustable OSD settings

While some settings (e.g., OSD language) are changed and take effect immediately regardless of other monitor settings or input, most OSD settings can be adjusted and saved to go with inputs, color modes, or scenarios. As an input, a color mode, or a scenario is selected, the desired settings are applied.

| ltems          | Description                                     |  |  |  |  |
|----------------|-------------------------------------------------|--|--|--|--|
| Scenario       | Saved and applied by input switch               |  |  |  |  |
| Display Mode   |                                                 |  |  |  |  |
| Overscan       | Saved and applied by input switch.              |  |  |  |  |
| RGB PC Range   |                                                 |  |  |  |  |
| Color Mode     |                                                 |  |  |  |  |
| Audio mode     |                                                 |  |  |  |  |
| Volume         | Saved and applied by input and scenario switch. |  |  |  |  |
| Low Blue Light |                                                 |  |  |  |  |
| Color Weakness |                                                 |  |  |  |  |

| ltems              | Description                                       |  |  |  |  |
|--------------------|---------------------------------------------------|--|--|--|--|
| Black eQualizer    |                                                   |  |  |  |  |
| Light Tuner        |                                                   |  |  |  |  |
| Color Vibrance     |                                                   |  |  |  |  |
| Brightness         |                                                   |  |  |  |  |
| Contrast           |                                                   |  |  |  |  |
| Gamma              | Saved and applied by input and color mode switch. |  |  |  |  |
| Color Temperature  | Saved and applied by input and color mode switch. |  |  |  |  |
| AMA                |                                                   |  |  |  |  |
| Blur Reduction     |                                                   |  |  |  |  |
| Sharpness          |                                                   |  |  |  |  |
| B.I.+              |                                                   |  |  |  |  |
| Adjust by duration |                                                   |  |  |  |  |

### Working with the HDRi hot key or the **HDR Mode** key

The monitor takes advantage of Bright Intelligence Plus technology to balance screen brightness while playing HDR content to keep all image details. You are provided with a hot key on the monitor or a **HDR Mode** key (HDRILL) on the remote control to switch to a preferred HDR setting easily.

- 1. Make sure HDR content is available. See Working with HDR technology on page 37 for more information. HDR function is enabled automatically once HDR content is available to the monitor.
- 2. Press the HDRi hot key to bring up a list of HDR options.
- 3. Press the same key repeatedly to cycle through the options to the desired one. See Color Mode menu on page 47 for more information.

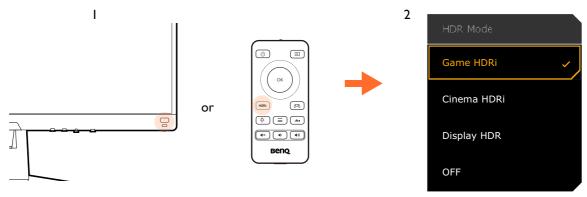

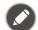

- To enable B.I.+ or HDR respectively, see Adjusting screen brightness automatically (Bright Intelligence Plus) on page 36 or Enabling HDR function on page 37.
- If **Display HDR** is selected and the screen flickers, you can disable backlight control. See Backlight Control (Display HDR only) on page 49 for more information.

### Adjusting screen brightness automatically (Bright Intelligence Plus)

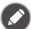

The Bright Intelligence Plus function works with certain color modes only. If it is not available, its menu options will become grayed out.

The built-in light sensor works with Bright Intelligence Plus technology to detect the ambient light, image brightness, contrast, and color temperature, and then balance the screen automatically. It helps keep image details as well as to reduce eye strain.

To enable this function, go to a mode from **Color Mode** > a mode > **B.I.+** (Bright Intelligence Plus) > **ON**. It takes a few seconds to complete the adjustment. Go to B.I.+ (Bright Intelligence Plus) on page 50 for more adjustments.

If you select **Game HDRi** or **Cinema HDRi**, the Bright Intelligence Plus function is enabled automatically. You can disable it from **Color Mode** > **Game HDRi** / **Cinema HDRi** > **B.I.+**.

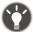

The performance of Bright Intelligence Plus may be impacted by the light sources and the monitor tilt angle. You can increase the light sensor sensitivity from **Eye care** > **B.I.+** (Bright Intelligence Plus) > **Sensor Sensitivity** if needed. See page 50 for more information.

# Working with HDR technology

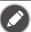

The information regarding HDR-compatible devices and content in this document is most up-to-date at the time of publication. For the latest information, contact your device manufacturer and content provider.

To enable HDR function, you need to have a compatible player and content.

I. Make sure a FHD HDR player is ready. Players with the following names and resolutions are supported.

| Commonly used names for FHD (may vary by manufacturer)   | FHD, 4K, 4K Ultra HD, UHD, UHD 4K, Ultra HD, 2160p |
|----------------------------------------------------------|----------------------------------------------------|
| Commonly used names for HDR10 (may vary by manufacturer) | HDR Premium, High Dynamic Range, HDR               |

- 2. Make sure HDR content is available. Content may come from a FHD player.
- 3. Make sure the player and the monitor have been connected via an appropriate cable:
  - the provided HDMI / DP / DP to mini DP cable / USB-C<sup>™</sup> cable (if available)
  - an HDMI cable that is HDMI High Speed or HDMI Premium certified (for models with HDMI inputs)
  - a DP / DP to mini DP cable that is DisplayPort compliance certified (for models with DP inputs)
  - a certified USB-C<sup>™</sup> cable with DisplayPort Alternate Mode capability (for models with USB-C<sup>™</sup> inputs)

# **Enabling HDR function**

If the instructions in Working with HDR technology on page 37 are followed and the input content is HDR-compatible, the OSD message **HDR:** On is displayed on the screen. This means your content player and content are HDR-compatible and the HDR function is properly enabled. The monitor is following the ST2084 standard to process the HDR content. In this case, the monitor is set to **Game HDRi** by default.

You can press the HDRi hot key to bring up the HDR settings and select another HDR mode from the list. Alternatively, go to **Color Mode** for selection.

# Enabling HDR-emulated mode

If the connection is complete and no OSD message is displayed, this means the content player and/or the content are not HDR-compatible. The monitor stays to the color mode recently chosen for non-HDR content. You can manually enable HDR-emulated mode by selecting **Display HDR**, **Game HDRi**, or **Cinema HDRi** from **Color Mode**.

| Content type | Selected color mode                                                             | System information on main menu |  |
|--------------|---------------------------------------------------------------------------------|---------------------------------|--|
| HDR content  | If a non-HDR mode is selected, it is changed to <b>Game HDRi</b> automatically. | HDR: ON                         |  |
|              | Game HDRi<br>Cinema HDRi<br>Display HDR                                         |                                 |  |

| Content type    | Selected color mode                  | System information on main menu |
|-----------------|--------------------------------------|---------------------------------|
| Non-HDR content | If a non-HDR color mode is selected. | HDR: OFF                        |
|                 | Game HDRi                            | HDR: Emulated                   |
|                 | Cinema HDRi                          |                                 |
|                 | Display HDR                          |                                 |

# Choosing a game mode quickly

Several game modes with fine-tuned color settings are provided to best suit different game titles.

- I. Press / / to bring up the Quick Menu.
- 2. Go to Menu > Color Mode.
- 3. Select one option from the list. See Color Mode on page 48 for more information.

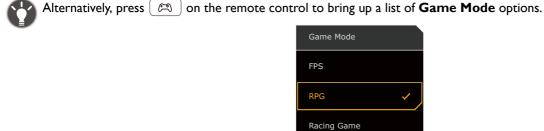

# Choosing an audio scenario

Several audio equalizers are provided for audio playback in different scenarios.

- 1. Press / to bring up the Quick Menu.
- 2. Go to Menu > Audio > Audio mode.
- 3. Select one option from the list. See Audio mode on page 52 for more information.

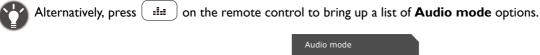

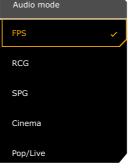

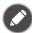

- All the audio settings are not available for 32kHz sample rate. If you cannot adjust the audio settings, try with other sample rates.
- To keep the speakers from making noises, do the following:
  - always select an appropriate audio mode for the current scenario;
  - avoid excessive high volume.

# Working with the built-in microphone

If a USB cable (USB type-B to USB type-A) is connected to the USB Upstream port on your monitor, the built-in microphone can be turned on from **Audio** > **Microphone** > **Turn ON**. If multiple microphones are detected by your computer and you are prompted to select one, select the monitor's model name (i.e., the monitor's built-in microphone).

You can mute/unmute the microphone by pressing the Mute button. Check MIC LED indicator on page 39 for more information.

With the Al noise cancellation technology the microphone picks up sounds (especially vocal) within certain range (Private Mode). To adjust the volume or change the settings, see Microphone on page 53 for more information.

To turn off the built-in microphone, go to **Audio** > **Microphone** > **Turn OFF**.

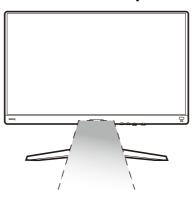

### MIC LED indicator

| Light color | Description                                    |
|-------------|------------------------------------------------|
| Green       | The microphone is turned on and ready for use. |
| Amber       | The microphone is muted.                       |
| Off         | The microphone is not available.               |

# Activating **Lighting**

LED lights on the rear of the monitor provide different colors or effects to enhance your user experience.

- 1. Press / / to bring up the Quick Menu.
- 2. Go to **Menu** > **Lighting** > **Turn ON** to enable the function.
- 3. Select a preferred color or effect. The setting will take effect immediately.

# Adjusting display mode

To display images of aspect ratio other than 16:9 and size other than the panel size of your purchased model, you can adjust the display mode on the monitor.

- 2. Go to Menu > System > Display > Display Mode.
- 3. Select an appropriate display mode. The setting will take effect immediately.

# Choosing an appropriate color mode

Your monitor provides various picture modes that are suitable for different types of images. Display settings can be saved by color mode. See Color Mode on page 48 for all the available picture modes.

- 2. Go to **Menu** > **Color Mode** for a desired color mode.
- 3. Under each mode, adjust and save the settings to suit your needs.

# Connecting the monitor to your MacBook series product

While the monitor is connected to your MacBook series product, switch to **M-book** mode which represents MacBook's color matching and visual representation on your monitor.

- 1. Connect your monitor to the MacBook series product.
- 2. Press / to bring up the **Quick Menu**.
- 3. Go to Menu > Color Mode.
- 4. Select M-book. The setting will take effect immediately.

# Enabling color vision accessibility (Color Weakness)

**Color Weakness** is accessibility that helps people with color vision deficiency to distinguish colors. You are provided with **Red Filter** and **Green Filter** on this monitor. Choose one as needed.

- 1. Press / / to bring up the Quick Menu.
- 2. Go to Menu > Eye care > Color Weakness.
- 3. Choose either Red Filter or Green Filter.
- 4. Adjust the value of the filter. A stronger effect is produced as the value increases.

# Activating the FreeSync<sup>™</sup> function

Monitors featuring with the FreeSync will eliminate screen tearing, stuttering, and juddering during gaming.

- 1. Use a compatible graphics processing units (GPU) with the forthcoming driver. Confirm supported technologies please visit www.AMD.com.
- 2. Ensure to connect with DisplayPort or HDMI. See Connect the video cable. on page 22 for more information.
- 3. A message prompts on the screen, showing the FreeSync status. Depending on the monitor's FreeSync certification and the specification of your graphic card, the FreeSync status displayed may vary.

| OSD texts            | Description                                                                                                    |
|----------------------|----------------------------------------------------------------------------------------------------|
| FreeSync Premium Pro | The FreeSync and HDR functions are activated, with the support of your monitor, the graphic card, and the input of HDR content. |
| FreeSync Premium     | The FreeSync function is activated, with the support of the graphic card.                                                       |
| FreeSync Off         | The FreeSync setting on the graphic card is switched off. The FreeSync function is not activated.                               |

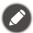

For any questions related to FreeSync<sup>™</sup> performance please refer to www.AMD.com.

# Working with Video Format Support technology

Your monitor supports playback of 24P videos if they were originally produced at this frame rate. With Video Format Support technology the monitor displays such videos at the correct cadence without any

pulldowns to distort the source video. This function is enabled automatically if compatible content is available to the monitor.

# Charging other devices via the USB type-A ports from the monitor

The USB type-A ports on your monitor not only work as downstream ports but also help charge the connected USB devices. The maximum voltage of each USB type-A port varies. To charge a device properly, check its charging specification first and make sure an appropriate USB type-A port is connected.

| lcon | Power delivery | Descriptions                                                                      |
|------|----------------|-----------------------------------------------------------------------------------|
| •    | 0.9A           | Outputs power up to 0.9A to charge the connected devices, e.g., an Android phone. |
| I.5A | 1.5A           | Outputs power up to 1.5A to charge the connected devices, e.g., an iPhone.        |

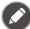

A USB type-A port on the monitor can work as a charger alone without the connection of USB type-B.

# Initial setup for playing games at 144 Hz

You can optimize the monitor to enhance your gaming experience. You might want to start with the following steps.

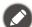

Depending on the operating system on your PC, different procedures should be followed to adjust the screen refresh rate. Refer to the Help document of your operating system for details.

1. Set the screen refresh rate to 144 Hertz (144 Hz). Right-click the desktop and select Screen resolution. Click Advanced settings. Under the Monitor tab, change the screen refresh rate to 144 Hertz. And then click Apply and Yes to confirm the change.

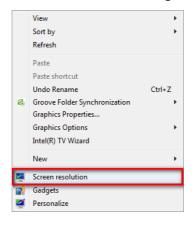

### Change the appearance of your display

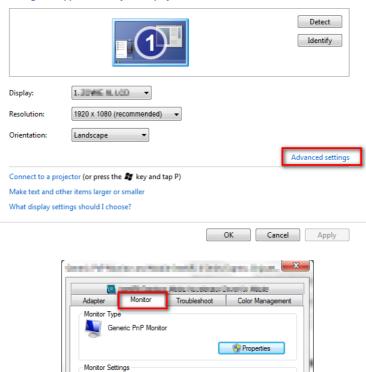

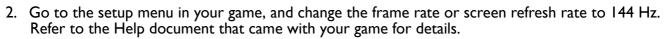

Cancel

Apply

3. To check if the screen refresh rate has been changed, go to the **Quick Menu** on your monitor and check the system information.

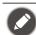

If 144 Hz is not available on your menus, check the following:

• make sure the DisplayPort cable is properly connected to your computer and the monitor

Screen refresh rate

144 Hertz

59 Hertz
60 Hertz
100 Hertz
120 Hertz

True Color (32 bit)

- make sure your GPU supports 144 Hz
- make sure your game supports 144 Hz.
- If the video is input via HDMI, make sure the HDMI cable is properly connected to your computer and the monitor. And go to **System > HDMI Setting** and select **I44Hz** on your monitor.

# Navigating the main menu

You can use the OSD (On Screen Display) menu to adjust all the settings on your monitor.

Press / / / to bring up the **Quick Menu** and select **Menu** to access the main menu. See 5-way controller and basic menu operations on page 30 for details.

Available menu options may vary depending on the input sources, functions and settings. Menu options that are not available will become grayed out. And keys that are not available will be disabled and the corresponding OSD icons will disappear. For models without certain functions, their settings and related items will not appear on the menu.

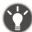

The OSD menu languages may differ from the product supplied to your region, see Language on page 57 under **System** and **OSD Settings** for more details.

For more information on each menu, please refer to the following pages:

- Input menu on page 44
- Quick Menu on page 45
- Color Mode menu on page 47
- Eye care menu on page 50
- Audio menu on page 52
- Lighting menu on page 54
- System menu on page 56

# Input menu

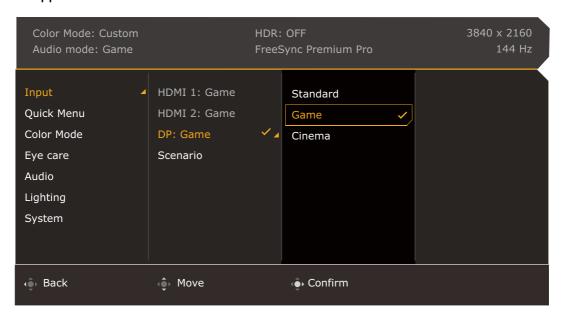

- I. Press / to bring up the **Quick Menu**.
- 2. Select Menu from the Quick Menu.
- 3. Use or to select **Input**.
- 4. Select to go to a sub menu, and then use or to select a menu item.
- 5. Use or to make adjustments, or use to make selection.
- 6. To return to the previous menu, select .
- 7. To exit the menu, select .

| ltem  | Function                                                                                                    | Range                           |
|-------|----------------------------------------------------------------------------------------------------|---------------------------------|
| Input | Use this to change the input to that appropriate to your video cable connection type.  A scenario could be designated for an input. See Setting up your monitor for different scenarios on page 31 for more information. | • HDMII • HDMI2 • DP • Scenario |

### **Quick Menu**

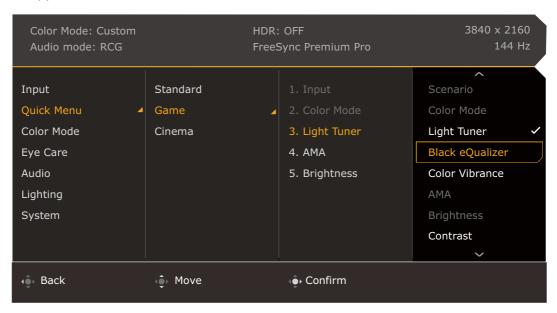

- 2. Select Menu from the Quick Menu.
- 3. Use or to select Quick Menu.
- 4. Select to go to a sub menu, and then use or to select a menu item.
- 5. Use or to make adjustments, or use to make selection.
- 6. To return to the previous menu, select .
- 7. To exit the menu, select

| ltem          | Function                                                                                                    | Range |
|---------------|----------------------------------------------------------------------------------------------------|-------|
| Quick<br>Menu | Sets 3 settings that could be frequently adjusted from the <b>Quick Menu</b> . See Working with the Quick Menu on page 33 and Customizing the Quick Menu on page 34 for more information. |       |
|               | If Input > Scenario is disabled, only Standard is available for setup.                                                                                                    |       |

| ltem |          | Function                  | Range                            |
|------|----------|---------------------------|----------------------------------|
|      | Standard | For basic PC application. | • Scenario                       |
|      | Game     | For gaming.               | (cannot be changed)              |
|      | Cinema   | For watching movies.      | • Color Mode (cannot be changed) |
|      |          |                           | <ul><li>Light Tuner</li></ul>    |
|      |          |                           | • Black eQualizer                |
|      |          |                           | • Color<br>Vibrance              |
|      |          |                           | ·AMA                             |
|      |          |                           | • Brightness                     |
|      |          |                           | • Contrast                       |
|      |          |                           | • Sharpness                      |
|      |          |                           | • Audio mode                     |
|      |          |                           | • Volume                         |
|      |          |                           | • Low Blue<br>Light              |
|      |          |                           | • Blur<br>Reduction              |

### Color Mode menu

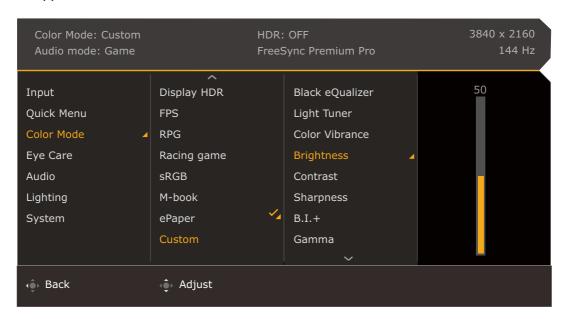

- I. Press / / to bring up the Quick Menu.
- 2. Select **Menu** from the **Quick Menu**.
- 3. Use or to select Color Mode.
- 4. Select to go to a sub menu, and then use or to select a menu item.
- 5. Use or to make adjustments, or use to make selection.
- 6. To return to the previous menu, select .
- 7. To exit the menu, select .

| ltem          |                             | Range                                                                                                   |                                                                                                    |
|---------------|-----------------------------|----------------------------------------------------------------------------------------------------|----------------------------------------------------------------------------------------------------|
| Color<br>Mode | Select a color m<br>screen. | node that best suits the type of images shown on the                                                    |                                                                                                    |
|               | Game HDRi                   | Enables HDR and B.I.+ functions at the same time while the contrast is enhanced.                        | <ul><li>Black eQualizer</li><li>Light Tuner</li></ul>                                                                   |
|               | Cinema<br>HDRi              | Enables HDR and B.I.+ functions together.                                                               | <ul><li>Color Vibrance</li><li>Brightness</li><li>Contrast</li><li>Sharpness</li></ul>                                  |
|               | Display HDR                 | Enables HDR function for content complied with DisplayHDR™ standards (VESA certified).                  |                                                                                                    |
|               | FPS                         | For playing FPS (First Person Shooting) games.                                                          | • B.I.+                                                                                                    |
|               | RPG                         | For playing RPG (Role Playing) games.                                                                   | Gamma  Color Temperature  AMA Blur Reduction (Motion Blur Reduction)  Backlight Control (Display HDR only)  Reset Color |
|               | Racing game                 | For playing racing games.                                                                               |                                                                                                    |
|               | sRGB                        | For better color matching representation with sRGB compatible peripherals.                              |                                                                                                    |
|               | M-book                      | Minimizes the visual differences between the monitor and the connected MacBook series product.          |                                                                                                    |
|               | ePaper                      | For reading e-books or documents in black and white with suitable on-screen brightness and clear texts. |                                                                                                    |
|               | Custom                      | Applies a combination of color settings defined by users.                                               |                                                                                                    |

Available menu options may vary depending on the input sources, functions and settings. See Available menu options to each Color Mode on page 35 for more information.

| ltem               | Function                                                                                                    | Range       |
|--------------------|----------------------------------------------------------------------------------------------------|-------------|
| Black<br>eQualizer | Brings out the dark shades by increasing the brightness without changing those of the light shades.                                                                                                    | 0 ~ 10      |
|                    | If the image is too bright or barely contains any dark shades, adjusting the value of <b>Black</b> e <b>Qualizer</b> may not show much change to the image.                                                                                                    |             |
| Light Tuner        | Brings out the dark shades by increasing the brightness, contrast, and saturation all together.                                                                                                    | -10 ~ 10    |
| Color<br>Vibrance  | Provides different sets of color settings. Once applied, you can adjust some of the color settings in the corresponding menus.                                                                                                    | 0 ~ 20      |
| Brightness         | Adjusts the balance between light and dark shades.                                                                                                    | 0 ~ 100     |
| Contrast           | Adjusts the degree of difference between darkness and lightness.                                                                                                    | 0 ~ 100     |
| Sharpness          | Adjusts the clarity and visibility of the edges of the subjects in the image.                                                                                                    | 0 ~ 10      |
| B.I.+              | Turns the Bright Intelligence Plus function on or off. The built-in light sensor works with Bright Intelligence Plus technology to detect the ambient light, image brightness, contrast, and color temperature, and then balance the screen automatically. See B.I.+ (Bright Intelligence Plus) on page 50 for more adjustments. | •ON<br>•OFF |

| ltem                                            |                                                                                                    | Range                                                                                                    |                                                                      |
|-------------------------------------------------|----------------------------------------------------------------------------------------------------|----------------------------------------------------------------------------------------------------|----------------------------------------------------------------------|
| Gamma                                           | Adjusts the tone luminance. The default value is <b>3</b> (the standard value for Windows).                                                                                                    |                                                                                                    | I ~ 5                                                                |
| Color<br>Temperature                            | Normal                                                                                                    | Allows video and still photographs to be viewed with natural coloring. This is the factory default color.                                                                                                    |                                                                      |
|                                                 | Bluish                                                                                                    | Applies a cool tint to the image and is factory pre-set to the PC industry standard white color.                                                                                                    |                                                                      |
|                                                 | Reddish                                                                                                    | Applies a warm tint to the image and is factory pre-set to the news print standard white color.                                                                                                    |                                                                      |
|                                                 | User Define                                                                                                    | The blend of the Red, Green and Blue primary colors can be altered to change the color tint of the image. Go to the succeeding <b>R</b> (red), <b>G</b> (green), and <b>B</b> (blue) menus to change the settings.                                            | • <b>R</b> (0 ~ 100)<br>• <b>G</b> (0 ~ 100)<br>• <b>B</b> (0 ~ 100) |
|                                                 |                                                                                                    | Decreasing one or more of the colors will reduce their respective influence on the color tint of the image. (e.g. if you reduce the Blue level the image will gradually take on a yellowish tint. If you reduce Green, the image will become a magenta tint.) |                                                                      |
| AMA                                             | Improves the g                                                                                                    | ray level response time of the LCD panel.                                                                                                    | 0 ~ 3                                                                |
| Blur<br>Reduction<br>(Motion Blur<br>Reduction) | Reduces motion blur in games or during video playback.  Note the impacts of the Blur Reduction function once activated.  - Brightness is decreased.  - Flicker-free is disabled.  - Available only when the fresh rate is above 100 Hz.         |                                                                                                    | •ON<br>•OFF                                                          |
| Backlight<br>Control<br>(Display<br>HDR only)   | (Available only when the input is HDR-compatible.) Once enabled, the monitor may flicker when playing HDR content as the backlight changes dynamically with the content. This is a normal phenomenon. You can disable this function as desired. |                                                                                                    | •ON<br>•OFF                                                          |
| Reset Color                                     | Resets the custom color settings to the factory defaults.                                                                                                    |                                                                                                    | ·YES<br>·NO                                                          |

# Eye care menu

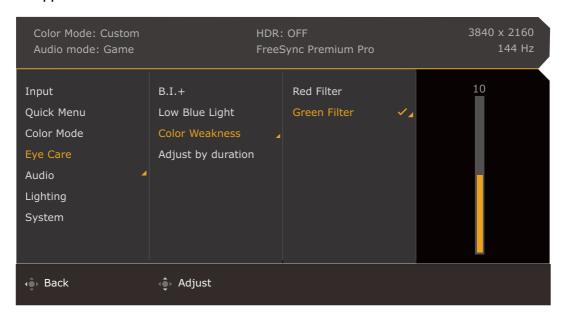

- I. Press / to bring up the Quick Menu.
- 2. Select Menu from the Quick Menu.
- 3. Use or to select **Eye care**.
- 4. Select to go to a sub menu, and then use or to select a menu item.
- 5. Use or to make adjustments, or use to make selection.
- 6. To return to the previous menu, select .
- 7. To exit the menu, select

| ltem                              |                                                                                                    | Range                                                                                                    |             |  |
|-----------------------------------|----------------------------------------------------------------------------------------------------|----------------------------------------------------------------------------------------------------|-------------|--|
| <b>B.I.+</b> (Bright Intelligence |                                                                                                    |                                                                                                    |             |  |
| Plus)                             | Light<br>Meter                                                                                            | Sets to display the light condition around the monitor on the screen.                                                                                 | ·ON<br>·OFF |  |
|                                   | Sensor<br>Sensitivity                                                                                     | Adjusts sensitivity of light sensor to change the brightness range to be detected. This may be helpful to correct uneven lighting in light detection. | 0 ~ 100     |  |
| Low Blue<br>Light                 | Decreases the blue light emitted from the display to reduce the risk of blue light exposure to your eyes. |                                                                                                    | 0 ~ 20      |  |
|                                   | The higher                                                                                                |                                                                                                    |             |  |

| ltem               |                                                                                                    | Range                                                                                                  |             |
|--------------------|----------------------------------------------------------------------------------------------------|----------------------------------------------------------------------------------------------------|-------------|
| Color<br>Weakness  | Adjusts color matching representation for people with color vision deficiency to distinguish colors easily. |                                                                                                    |             |
|                    | Red Filter                                                                                                  | Decides the effect produced by the red filter. A stronger effect is produced as the value increases.   | 0 ~ 20      |
|                    | Green<br>Filter                                                                                             | Decides the effect produced by the green filter. A stronger effect is produced as the value increases. | 0 ~ 20      |
| Adjust by duration | The color temperature of the monitor changes as the usage time increases to reduce possible eye strain.     |                                                                                                    | •ON<br>•OFF |

### **Audio** menu

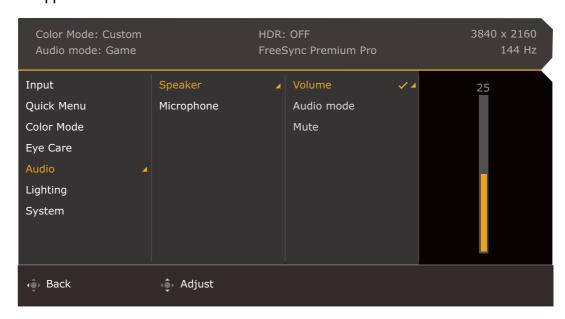

- I. Press / to bring up the **Quick Menu**.
- 2. Select Menu from the Quick Menu.
- 3. Use or to select Audio.
- 4. Select  $\bigcirc$  to go to a sub menu, and then use  $\bigcirc$  or  $\bigcirc$  to select a menu item.
- 5. Use or to make adjustments, or use to make selection.
- 6. To return to the previous menu, select .
- 7. To exit the menu, select

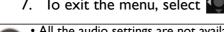

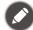

- All the audio settings are not available for 32kHz sample rate. If you cannot adjust the audio settings, try with other sample rates.
- To keep the speakers from making noises, do the following:
  - always select an appropriate audio mode for the current scenario;
  - avoid excessive high volume.

| ltem    | Function        |              |                                                                                                    | Range |
|---------|-----------------|--------------|----------------------------------------------------------------------------------------------------|-------|
| Speaker | Adjusts the set | tings of the | built-in speaker.                                                                                                    |       |
|         | Volume          | Adjusts th   | 0 ~ 50                                                                                                    |       |
|         | Audio mode      |              | e of the equalizers to obtain the best audio ertain scenarios.                                                                               |       |
|         |                 | FPS          | Enhances the sound positioning so you can identify the location or origin of detailed sounds, e.g., a flying bullet or an enemy's footsteps. |       |
|         |                 | RCG          | Enhances the engine revs.                                                                                                    |       |

| ltem       |                       |                                                    | Function                                                                                                    | Range                                                           |
|------------|-----------------------|----------------------------------------------------|----------------------------------------------------------------------------------------------------|-----------------------------------------------------------------|
|            |                       | SPG                                                | Cancels noise to improve sound clarity and enhance sportscasts.                                                                                                    |                                                                 |
|            |                       | Cinema                                             | Enhances the bass while keeps the vocal clear.                                                                                                    |                                                                 |
|            |                       | Pop / Live                                         | Keeps the music and the vocal in harmony as if in live.                                                                                                    |                                                                 |
|            | Mute                  | Mutes the au                                       | dio input.                                                                                                    | ·ON<br>·OFF                                                     |
| Microphone | Adjusts the set       | tings of the bu                                    | ilt-in microphone.                                                                                                    |                                                                 |
|            | Turn ON /<br>Turn OFF | Turns microphone on or off.                        |                                                                                                    |                                                                 |
|            | Sensitivity           | higher the va<br>microphone<br>microphone          | the sensitivity of the microphone. The lue is, the more sensitive the is. In general, a high sensitivity helps pick up quieter or distant sounds, ensitivity microphone helps reduce noise.                | 1 ~ 10                                                          |
|            | Polar<br>Pattern      | sounds. If set<br>microphone<br>monitor. If se     | directions the microphone picks up the to be <b>Omnidirectional</b> , the picks up the sounds all around the to be <b>Private Mode</b> , the microphone sounds from the front within the limited degrees). | <ul><li>Omnidirecti<br/>onal</li><li>Private<br/>Mode</li></ul> |
|            | Noise<br>Cancellation | the sensitivity setting is <b>3</b> , remoment the | vanted noises around. This determines y of the built-in microphone. If the nore noises are reduced. At this vocal may not be so clear if it is not it to the microphone.                                   | 0 ~ 3                                                           |
|            | Mute                  | Mutes the mi                                       | icrophone.                                                                                                    | ·ON<br>·OFF                                                     |

# **Lighting** menu

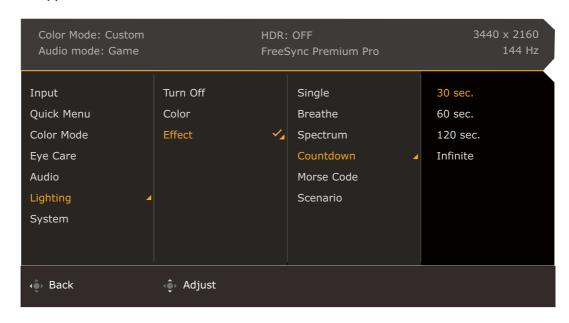

- I. Press / to bring up the **Quick Menu**.
- 2. Select Menu from the Quick Menu.
- 3. Use or to select **Lighting**.
- 4. Select to go to a sub menu, and then use or to select a menu item.
- 5. Use or to make adjustments, or use to make selection.
- 6. To return to the previous menu, select .
- 7. To exit the menu, select **(**

| ltem                  | Function                                                                                            | Range |
|-----------------------|----------------------------------------------------------------------------------------------------|-------|
| Turn ON /<br>Turn OFF | Turns <b>Lighting</b> function on or off.                                                           |       |
| Color                 | Changes the LED lights on the rear of the monitor to one color.  Available to certain effects only. |       |

| ltem   |                  | Range                                                                                                    |                                                        |  |
|--------|------------------|----------------------------------------------------------------------------------------------------|--------------------------------------------------------|--|
| Effect | Selects a prefer | Selects a preferred light effect.                                                                                                    |                                                        |  |
|        | Single           | Sets to light up in one color.                                                                                                    |                                                        |  |
|        | Breathe          | Sets to flash slowly in one color.                                                                                                    |                                                        |  |
|        | Spectrum         | Sets to change colors in turn automatically.                                                                                                    |                                                        |  |
|        | Countdown        | Sets to flash in turn within the set time.                                                                                                    | • 30 sec.<br>• 60 sec.<br>• 120 sec.<br>• Infinite     |  |
|        | Morse Code       | Sets to light up in certain patterns.                                                                                                    | •Win •Go •Love •Peace •SOS                             |  |
|        | Scenario         | Sets the light effect to go with the monitor scenario previously set in <b>Input</b> . See Setting up your monitor for different scenarios on page 31 for more information. | <ul><li>Game</li><li>Cinema</li><li>Standard</li></ul> |  |

# **System** menu

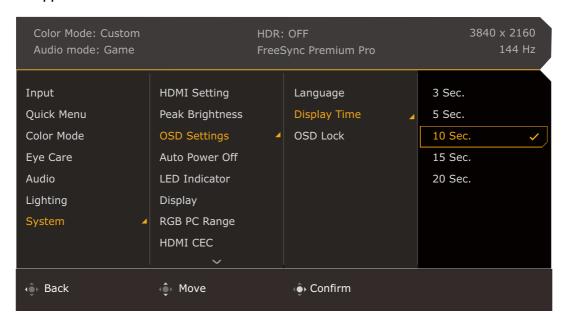

- I. Press / to bring up the Quick Menu.
- 2. Select **Menu** from the **Quick Menu**.
- 3. Use or to select **System**.
- 4. Select to go to a sub menu, and then use or to select a menu item.
- 5. Use or to make adjustments, or use to make selection.
- 6. To return to the previous menu, select .
- 7. To exit the menu, select **(**

| ltem                                    |                          | Function                                                                                                    |  |  |
|-----------------------------------------|--------------------------|----------------------------------------------------------------------------------------------------|--|--|
| HDMI<br>Setting                         | The maximu<br>Change the | The maximum refresh rate of the HDMI signal is 120 Hz by default. Change the setting here If you tend to work with 144 Hz.                             |  |  |
| Peak<br>Brightness<br>(EX2710U<br>only) | brightness va            | ferent ranges of screen brightness. You can adjust the alue within the selected range from <b>Brightness</b> of each . See Color Mode menu on page 47. |  |  |
|                                         | Normal                   | The maximum brightness is limited to consume less power.                                                                                               |  |  |
|                                         | Max                      | The maximum possible brightness is increased while the power consumption is increased as well.                                                         |  |  |

| ltem              |                            | Range                                                                                                    |                                                                                                    |
|-------------------|----------------------------|----------------------------------------------------------------------------------------------------|----------------------------------------------------------------------------------------------------|
| OSD<br>Settings   | Language                   | Sets the OSD menu language.  The language options displayed on your OSD may differ from those shown on the right, depending on the product supplied in your region.                                                              | • English • Français • Deutsch • Italiano • Español • Polski • Česky • Magyar • Română • Nederlands • Русский • Svenska • Português • 한국어 • 繁體中文 • 简体中文 |
|                   | Display<br>Time            | Adjusts the display time of the OSD menu.                                                                                                    | • 3 sec.<br>• 5 sec.<br>• 10 sec.<br>• 15 sec.<br>• 20 sec.                                                                                             |
|                   | OSD Lock                   | Prevents all the monitor settings from being accidentally changed. When this function is activated, the OSD controls and hotkey operations will be disabled.  To unlock the OSD controls, press and hold any key for 10 seconds. |                                                                                                    |
| Auto Power<br>Off | Sets the time saving mode. | to power off the monitor automatically in power                                                                                                    | • OFF<br>• 10 min.<br>• 20 min.<br>• 30 min.                                                                                                    |
| LED<br>Indicator  | Switches the p             | •ON<br>•OFF                                                                                                    |                                                                                                    |

| ltem            |                                            |                                  | Function                                                                                                    | Range       |
|-----------------|--------------------------------------------|----------------------------------|----------------------------------------------------------------------------------------------------|-------------|
| Display         | Display<br>Mode                            |                                  | is provided to allow aspect ratios other<br>be displayed without geometric                                                |             |
|                 |                                            | Full                             | Scales the input image to fill the screen. Ideal for 16:9 aspect images.                                                  |             |
|                 |                                            | Aspect                           | The input image is displayed without geometric distortion filling as much of the display as possible.                     |             |
|                 |                                            | 1:1                              | Displays the input image in its native resolution without scaling.                                                        |             |
|                 | Overscan                                   |                                  | rges the input image. Use this feature to ng edge noise if present around your                                            | •ON<br>•OFF |
|                 |                                            | Available HDMI.                  | only when the input is a video timing from                                                                                |             |
| RGB PC<br>Range | Determines to the RGB range                |                                  | • Auto Detect • RGB (0~255) • RGB (16~235)                                                                                |             |
| HDMI CEC        | CEC (Consur connection. A                  | ner Electronic<br>wailable contr | u to control your monitor and HDMI is Control)-compatible devices via HDMI rols vary by device. e devices are as follows: |             |
|                 | <ul><li>XBox One,</li><li>Switch</li></ul> |                                  |                                                                                                    |             |
|                 | Turn ON /<br>Turn OFF                      | function is e                    | II CEC function on or off. Once the enabled, you can turn on or off your d the connected devices at the same se versa.    |             |
|                 | Auto<br>Switch                             |                                  | ether to switch to a new input from a stible device if detected.                                                          |             |
|                 |                                            | Enable                           | Switches to the new input automatically.                                                                                  |             |
|                 |                                            | Disable                          | Pups up a message and switches to the new input once confirmed.                                                           |             |
|                 |                                            | OFF                              | The <b>Auto Switch</b> function is turned off. You have to manually switch to the input from a CEC-compatible device.     |             |

| ltem        | Function                                                                                                    | Range                                                                                                    |
|-------------|----------------------------------------------------------------------------------------------------|----------------------------------------------------------------------------------------------------|
| Information | Displays the product information.                                                                                                    | <ul> <li>Input</li> <li>Current Resolution</li> <li>Optimum Resolution</li> <li>HDR</li> <li>Model Name</li> </ul> |
| Reset All   | Resets all mode, color and geometry settings to the factory default values.  You are prompted to set scenarios for available inputs after system reset. See Setting up your monitor for different scenarios on page 31 for more information. | ·YES<br>·NO                                                                                                    |

# **Troubleshooting**

# Frequently asked questions (FAQ)

### **Imaging**

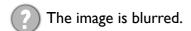

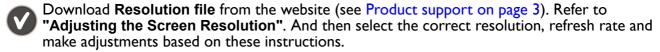

- Does the blurring only occur at resolutions lower than the native (maximum) resolution?
- Download Resolution file from the website (see Product support on page 3). Refer to "Adjusting the Screen Resolution". Select the native resolution.
- Pixel errors can be seen.

  One of several pixels is permanently black, one or more pixels are permanently white, one or more pixels are permanently red, green, blue or another color.
  - Clean the LCD screen.Cycle power on-off.
    - These are pixels that are permanently on or off and is a natural defect that occurs in LCD technology.
- The image has a faulty coloration.
- It has a yellow, blue or pink appearance.

  Go to the selected color mode from **Color Mode**. Select **Reset Color**, and then choose **YES** to reset the color settings to the factory defaults.

If the image is still not correct and the OSD also has faulty coloration, this means one of the three primary colors is missing in the signal input. Now check the signal cable connectors. If any pin is bent or broken off, please contact your dealer to get necessary support.

- The image is distorted, flashes or flickers.
- Download Resolution file from the website (see Product support on page 3). Refer to "Adjusting the Screen Resolution". And then select the correct resolution, refresh rate and make adjustments based on these instructions.
- You are running the monitor at its native resolution, but the image is still distorted.
- Images from different input sources may appear distorted or stretched on the monitor running at its native resolution. To have the optimal display performance of each type of input sources, you can use the **Display Mode** function to set a proper aspect ratio for the input sources. See Display Mode on page 58 for details.
- The image is displaced in one direction.
- Download Resolution file from the website (see Product support on page 3). Refer to "Adjusting the Screen Resolution". And then select the correct resolution, refresh rate and make adjustments based on these instructions.

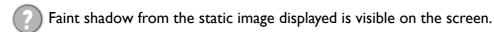

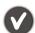

- Activate the power management function to let your computer and monitor go into a low power "sleep" mode when not actively in use.
- Use a screensaver to prevent the occurrence of image retention.

#### LED indicators

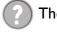

The power LED indicator is white or orange.

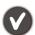

- If the LED lights up in solid white, the monitor is powered on.
- If the LED is illuminated in white and there is a message **Out of Range** on the screen, this means you are using a display mode that this monitor does not support, please change the setting to one of the supported mode. Download **Resolution file** from the website (see **Product support on page 3**). Refer to **"Adjusting the Screen Resolution"**. And then select the correct resolution, refresh rate and make adjustments based on these instructions.
- If the LED is illuminated in orange, the power management mode is active. Press any button on the computer keyboard or move the mouse. If that does not help, check the signal cable connectors. If any pin is bent or broken off, please contact your dealer to get necessary support.
- If the LED is off, check the power supply mains socket, the external power supply and the mains switch.
- The MIC LED indicator is green or amber.
- The status of the built-in microphone is displayed by the MIC LED indicator. See MIC LED indicator on page 39 for more information.

### OSD controls

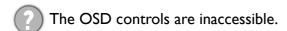

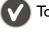

To unlock the OSD controls when it is preset to be locked, press and hold any key for 10 seconds.

# OSD messages

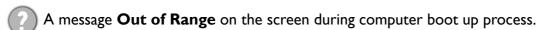

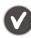

If there is a message **Out of Range** on the screen during computer boot up process, this means computer compatibility caused by operating system or graphic card. The system will adjust the refresh rate automatically. Just wait until the operating system is launched.

#### Audio

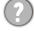

No sound can be heard from the built-in speakers.

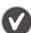

- Check whether the desired cable to input audio signals is properly connected. See Connect the audio cable. on page 23 for details.
- Increase the volume (volume may be muted or too low).
- Remove your headphone and/or external speakers. (If they are connected to the monitor, the built-in speakers are automatically muted.)

No sound can be heard from the connected external speakers.

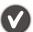

- Remove your headphone (if the headphone is connected to the monitor).
- Check whether the headphone jack is properly connected.
- If the external speakers are USB-powered, check whether the USB connection is OK.
- Increase the volume (volume may be muted or too low) on the external speakers.
- The built-in microphone does not work.

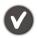

- Check whether the USB cable (USB type-B to USB type-A) is connected to the USB Upstream port on your monitor. If the cable is connected properly, make sure the microphone is turned on from **Audio** > **Microphone** > **Turn ON**.
- If multiple microphones are detected by your computer, make sure the model name of your monitor (i.e., the monitor's built-in microphone) is selected.

### **Sensors**

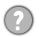

The light sensor of the monitor does not work well.

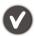

The light sensor is located at the front bottom of the monitor. Please check:

- If you have removed the sensor protection sticker.
- If the Bright Intelligence / Bright Intelligence Plus function has been turned on. Check **Color Mode** > a mode > **B.I.+** (Bright Intelligence Plus).
- If there are any obstacles in front of the sensor that keep the sensor from detecting the light properly.
- If there are any objects or clothing in bright colors in front of the sensor. Bright colors (especially white and fluorescent colors) reflect light and the sensor cannot detect the main light sources.

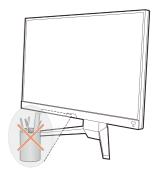

### **HDR**

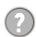

There is a message HDR: Emulated showing on the screen.

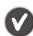

This means the input content is not HDR-compatible and the monitor is in HDR-emulated mode. Refer to Working with HDR technology on page 37 to check if a supported player, content, and the certified cable are used.

# Need more help?

If your problems remain after checking this manual, please contact your place of purchase or visit the local website from Support.BenQ.com for more support and local customer service.